# 機關檢附民間團體補(捐)助系統(CGSS)查詢結果 (圖例)

- 一、 正確做法(可依下列方式查詢,擇一檢附:)
	- (一) 查詢路徑:申請作業/結報作業→案件總覽→編輯/結報→補(捐) 助資料→活動期間/計畫期間→查詢→列印或儲存此查詢結果至檢視 案件區

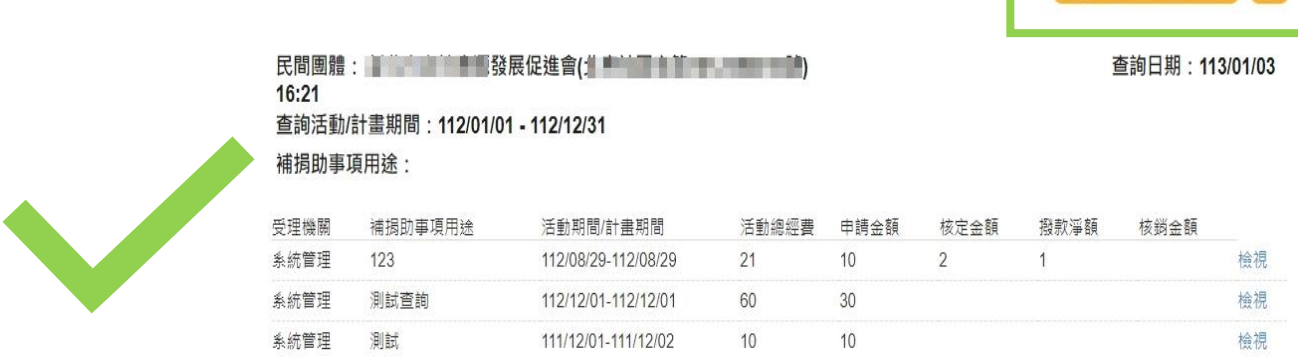

(二) 查詢路徑:報表查詢→依民間團體角度查詢→列印或匯出 Pdf 等 民間團體補捐助系統

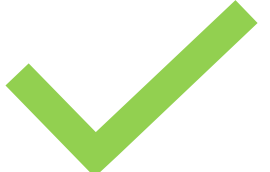

## 依民間團體角度查詢結果

列印時間: 113年1月8日

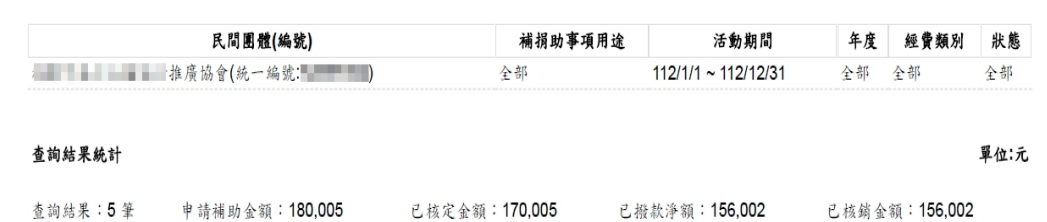

#### 查詢結果一覽

杳詢條件

第1筆資料

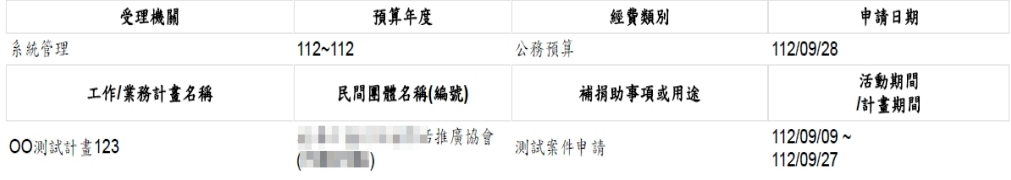

#### 第5筆資料

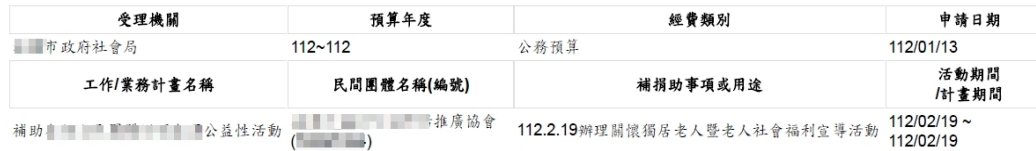

 $\ddot{}}$ …

# 二、 錯誤態樣:

(一) 以本機關登錄案件內容作為查詢結果:機關於登錄完成補(捐)助案 件時,僅檢附該案件內容,如下圖:

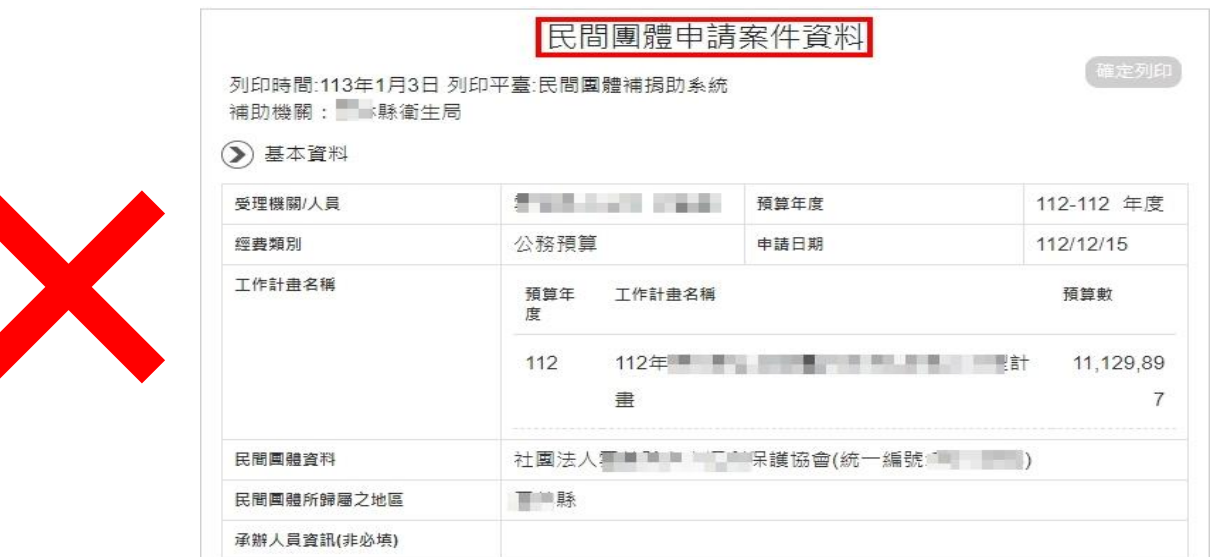

(二)以報表查詢之依機關角度查詢<mark>匯出 Pdf</mark>:僅檢附本機關登錄之補 (捐)助案件,無法查詢所受理之民間團體有無重複或超出所需經費 等情形,如下圖:

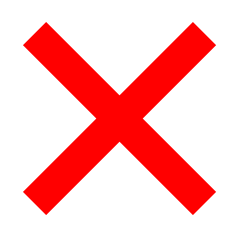

依機關角度查詢結果 列印時間:民國 113 年 1 月 3 日

查詢條件

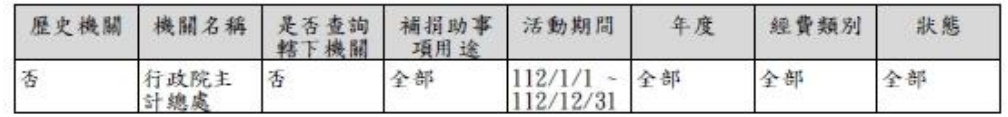

民間團體補捐助系統

### 查詢結果統計

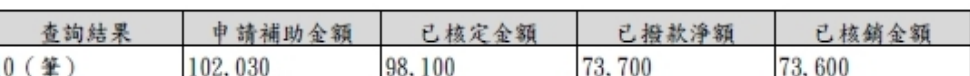

單位:元

第1筆 資料

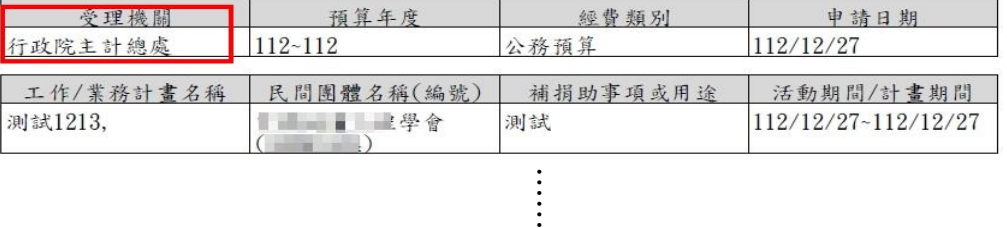

…

### 第10筆資料

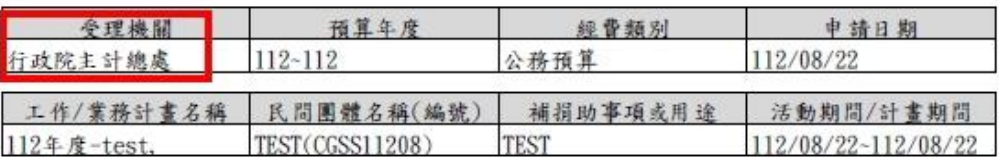